## **Registering for Bidnet & Searching for Opportunities – March 2023**

Rocky Mountain e-Purchasing System (known also as 'Bidnet Direct', or 'Bidnet') is FREE - you will not need to enter any payment information unless you want to upgrade.

- 1. Go to https://www.bidnetdirect.com/ via your web browser
- 2. Click "Vendor Registration" in the top right

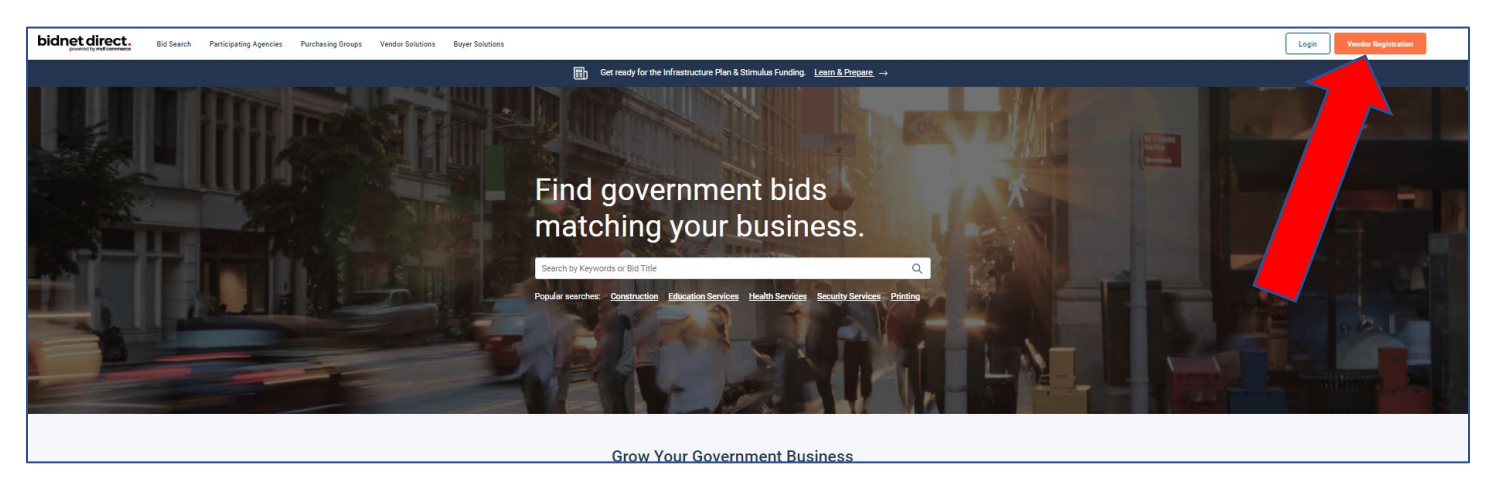

3. For the free version, select "Limited", add the state(s), then click "Save and Continue"

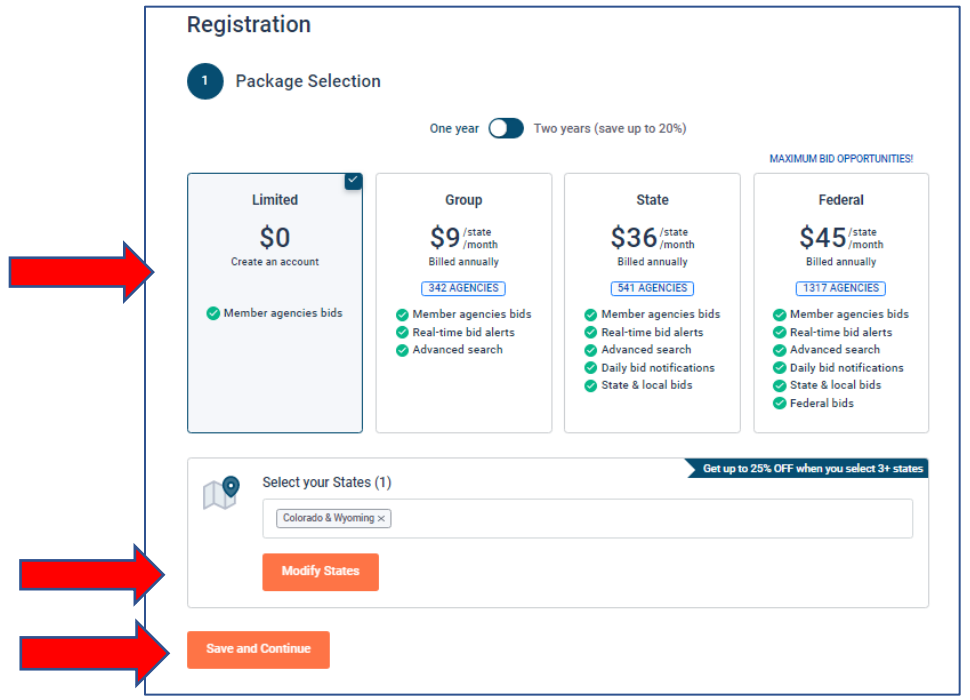

4. Enter your business information, create a username and password, deselect the advertising slider if you wish (saving you \$64.95), and agree to their terms. Then select "Finalize the registration".

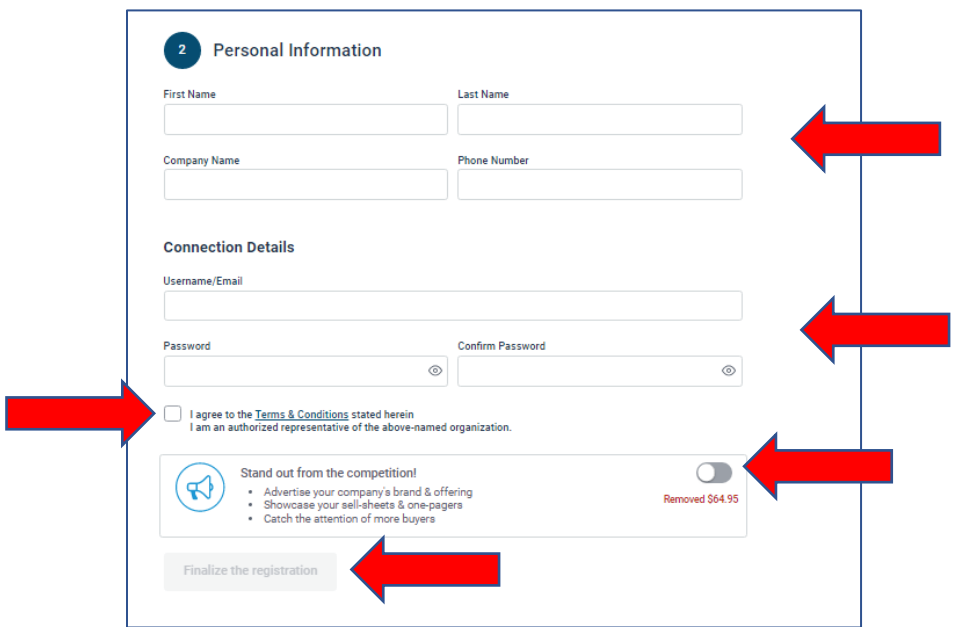

5. You will receive an email similar to this. Click on the blue link to finalize your registration.

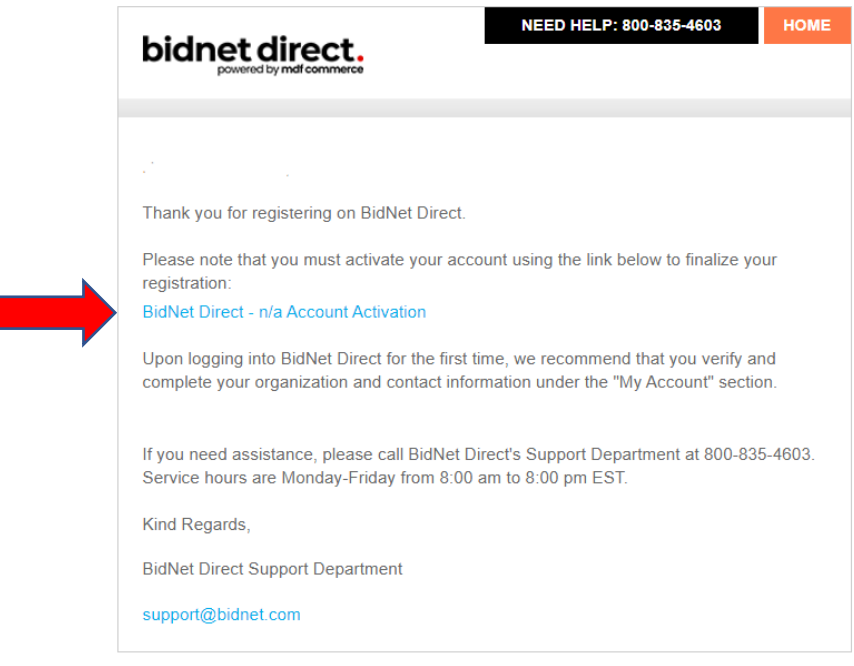

6. There are 5 steps to finalize your registration. Step 1 is to build your Organization Profile. When done, click "Next"

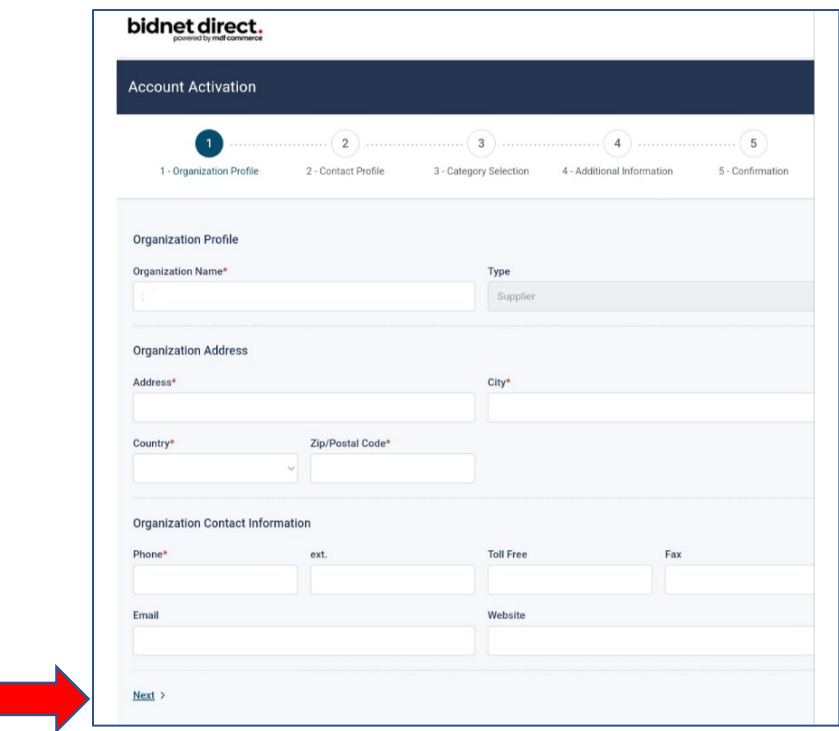

7. Step 2 is to build your Contact Profile. When done, click "Next", or click "Previous" to alter information on the previous page.

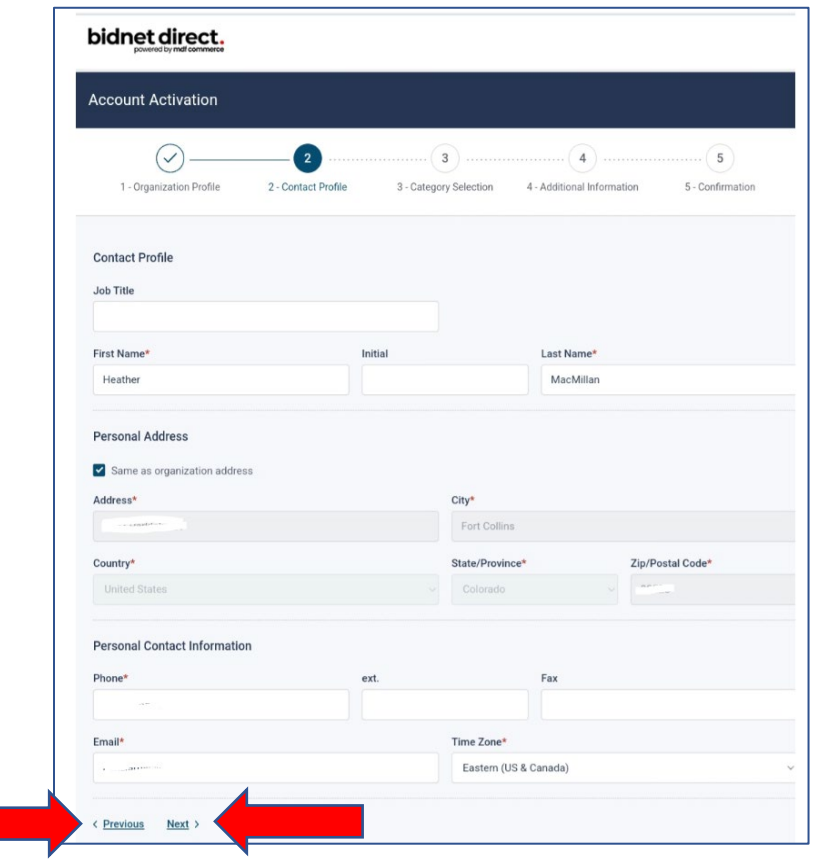

8. Step 3 enables you to select the category/ies your company does business in. Use the "Search" function to find your line of work and select the category.

\*This information is used by Bidnet to 'push' emails to to paying vendors that announce solicitations (Bids, RFPs, etc) in their line of work. Selecting the correct category is less important if you are a non-paying vendor, as non-paying vendors do not receive push emails, they search out opportunities themselves.

When done, click "Next", or click "Previous" to alter information on the previous page.

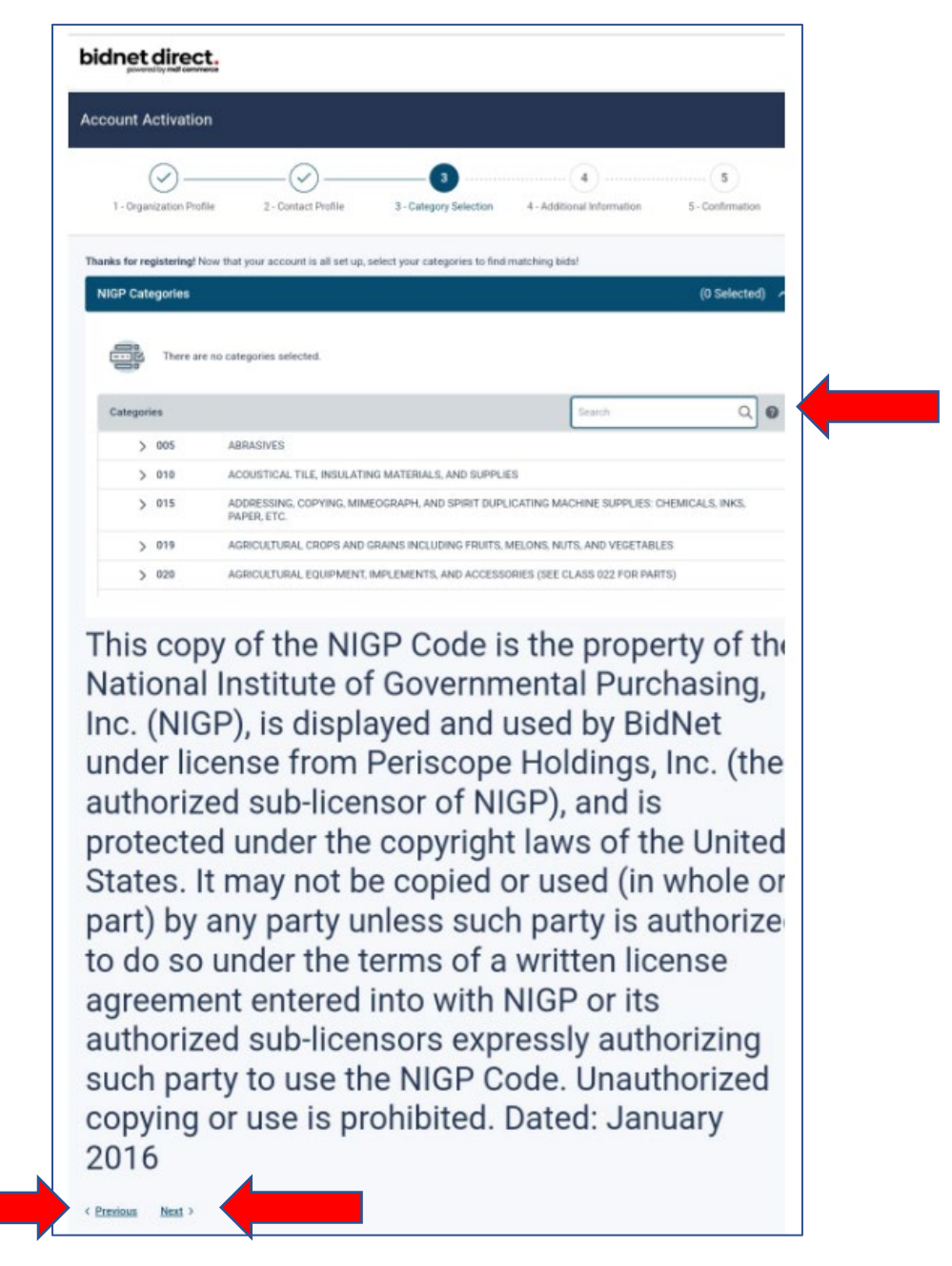

9. Step 4 is to provide additional information about your business. Only the items with a star  $\cdot$   $*$  mext to it is required to complete. The orange arrows show optional information. When complete, click "Activate"

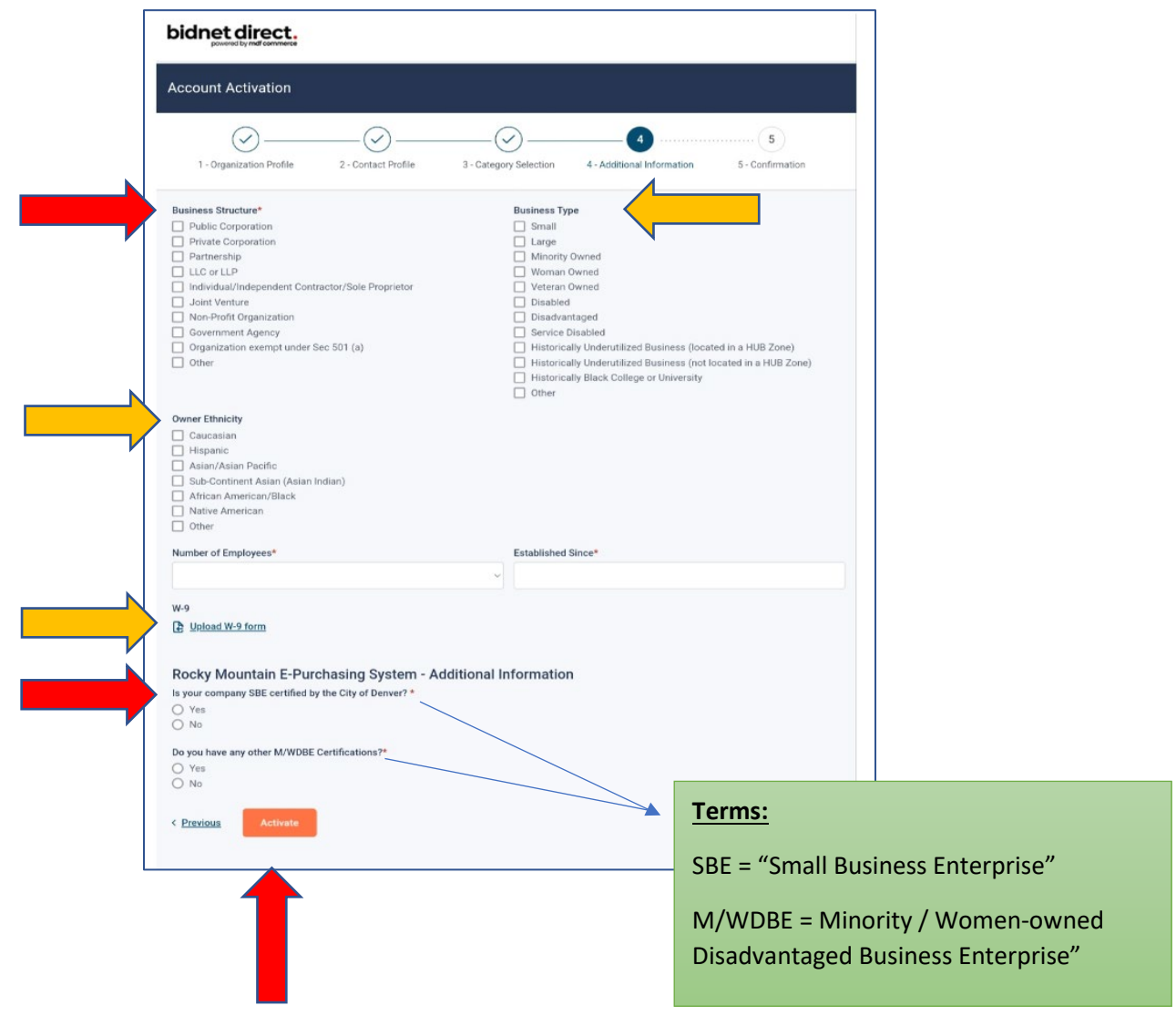

10. Congratulations! You did it and can now start searching for opportunities!

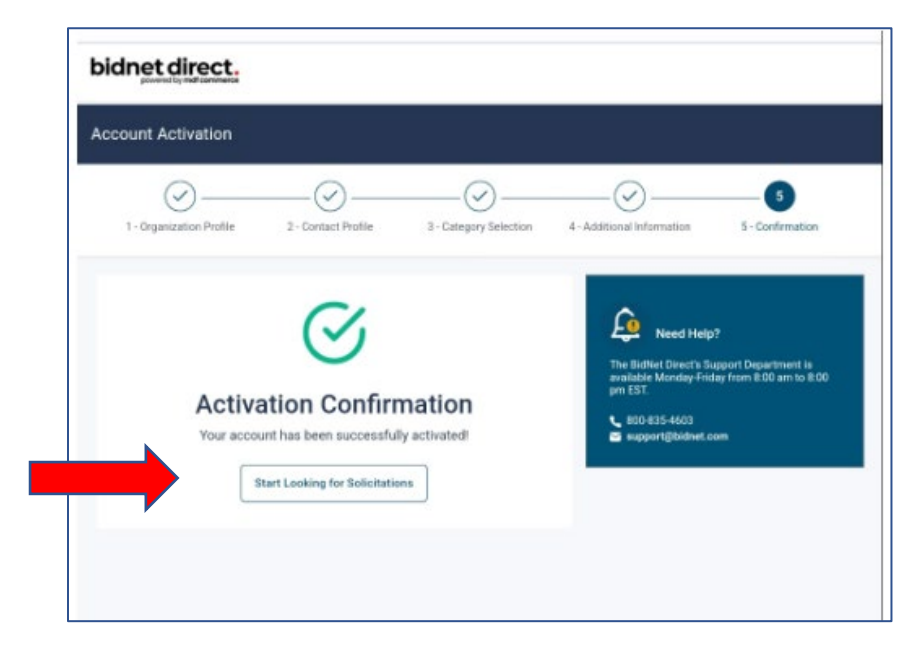

11. When you login to Bidnet you will come to a landing page similar to this.

It defaults to "Open solicitations", but you can choose to see closed or awarded solicitations.

You may search for opportunities by typing a key word in the search function in the top right.

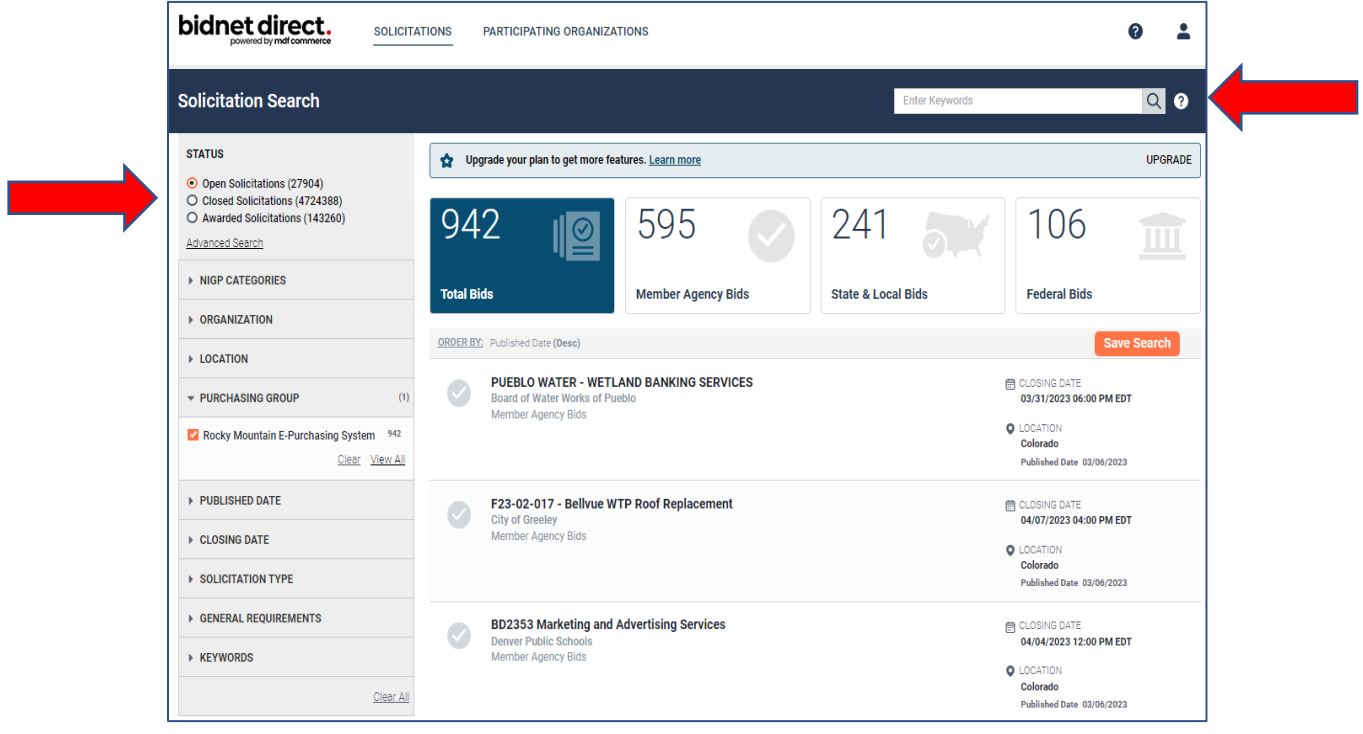

12. There are a couple of steps to search for opportunities with Larimer County government specifically.

First, enter "Larimer County" in the search function. **This narrows down the search to all governmental entities within the geographic area of Larimer County.** Next, to see solicitations published specifically **by** Larimer County government, next click the "Organization" tab, then choose "Larimer County."

To see the documents for a specific solicitation, click on the title of the solicitation.

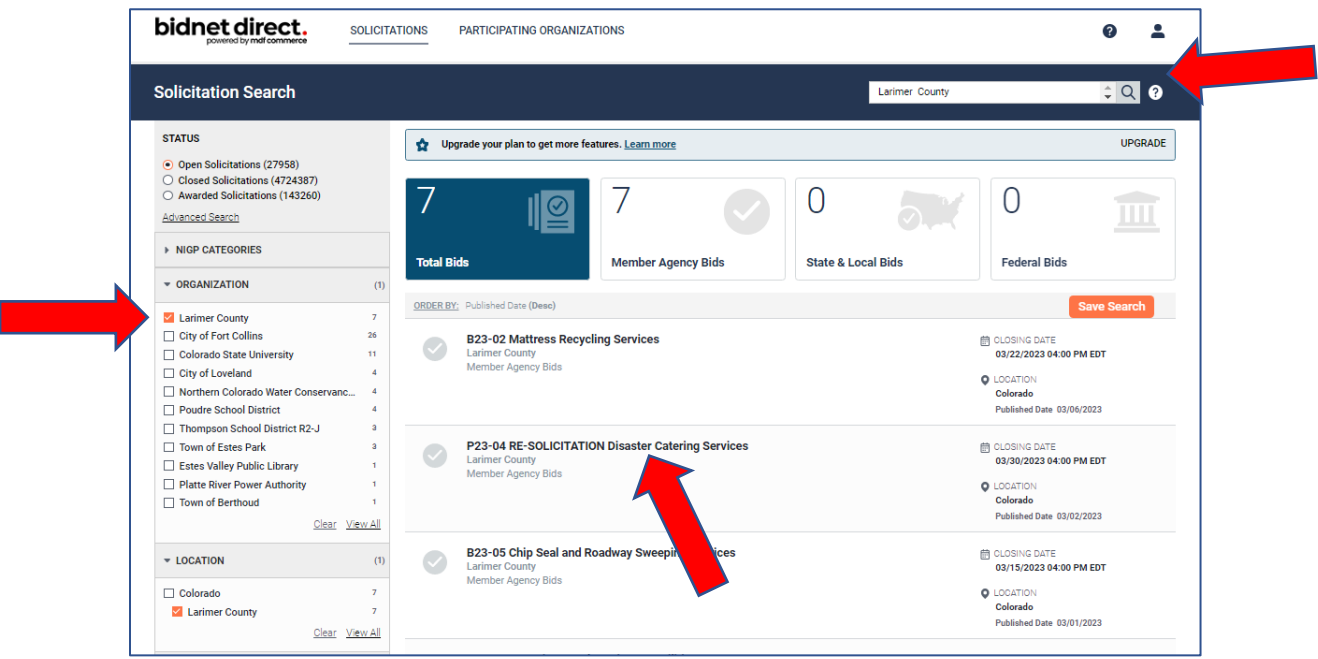

13. Once you click on a solicitation, click Documents to view and download all documents, or click Download in the top right corner

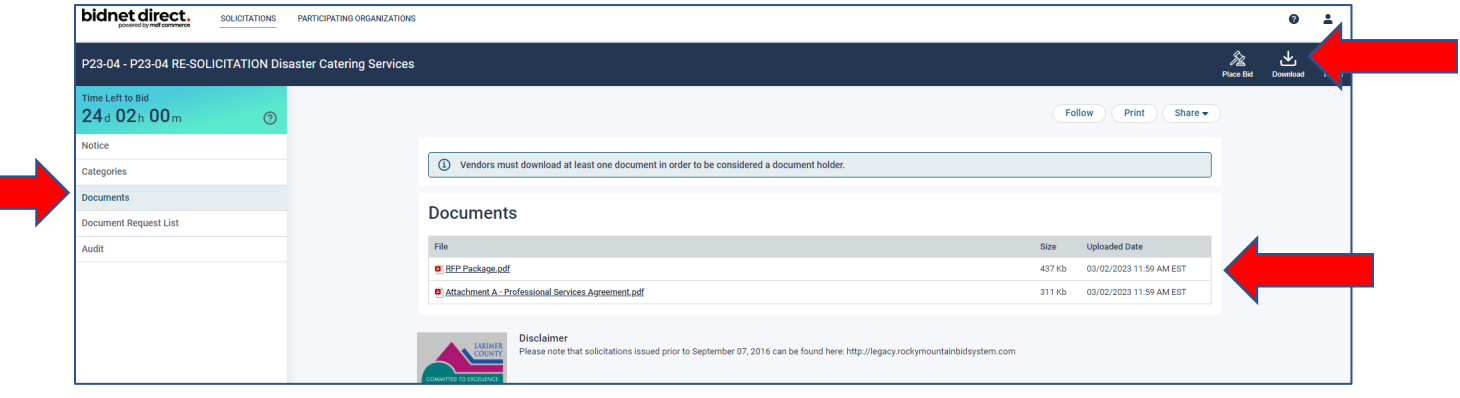

14. Prepare all information requested and save documents to your computer. When ready to upload your bid or proposal, click "Place Bid"

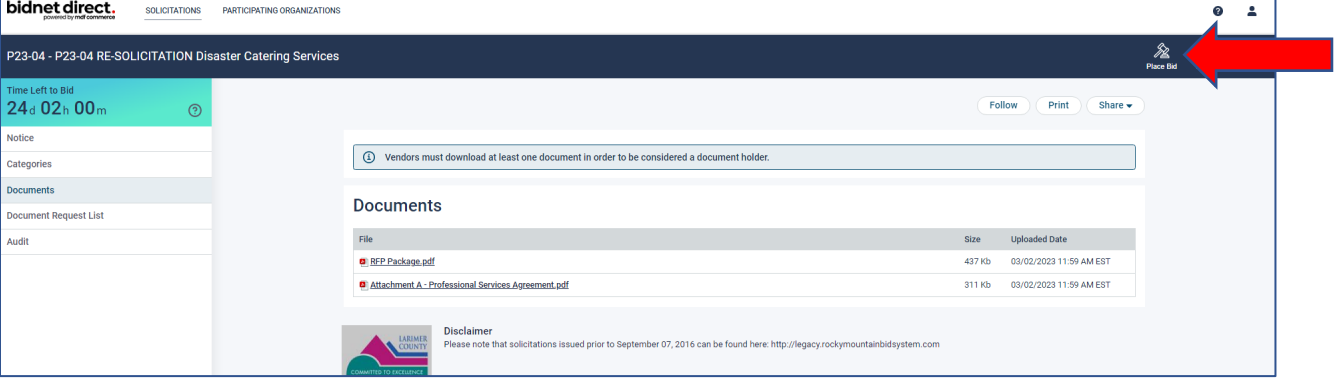

## 15. Click "Place a new bid" and "Continue"

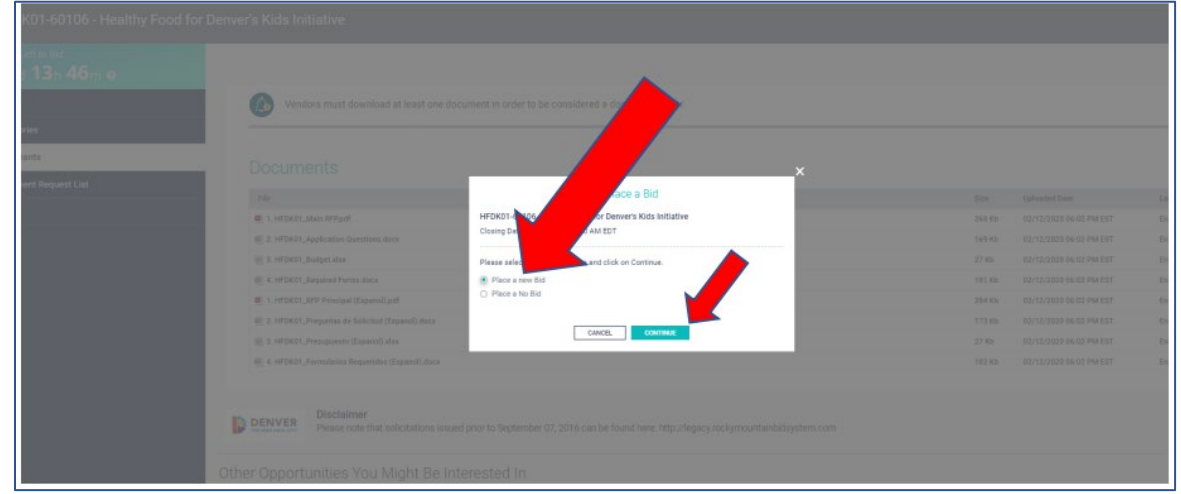

16. Drag or upload your final proposal into the box and click "Next"

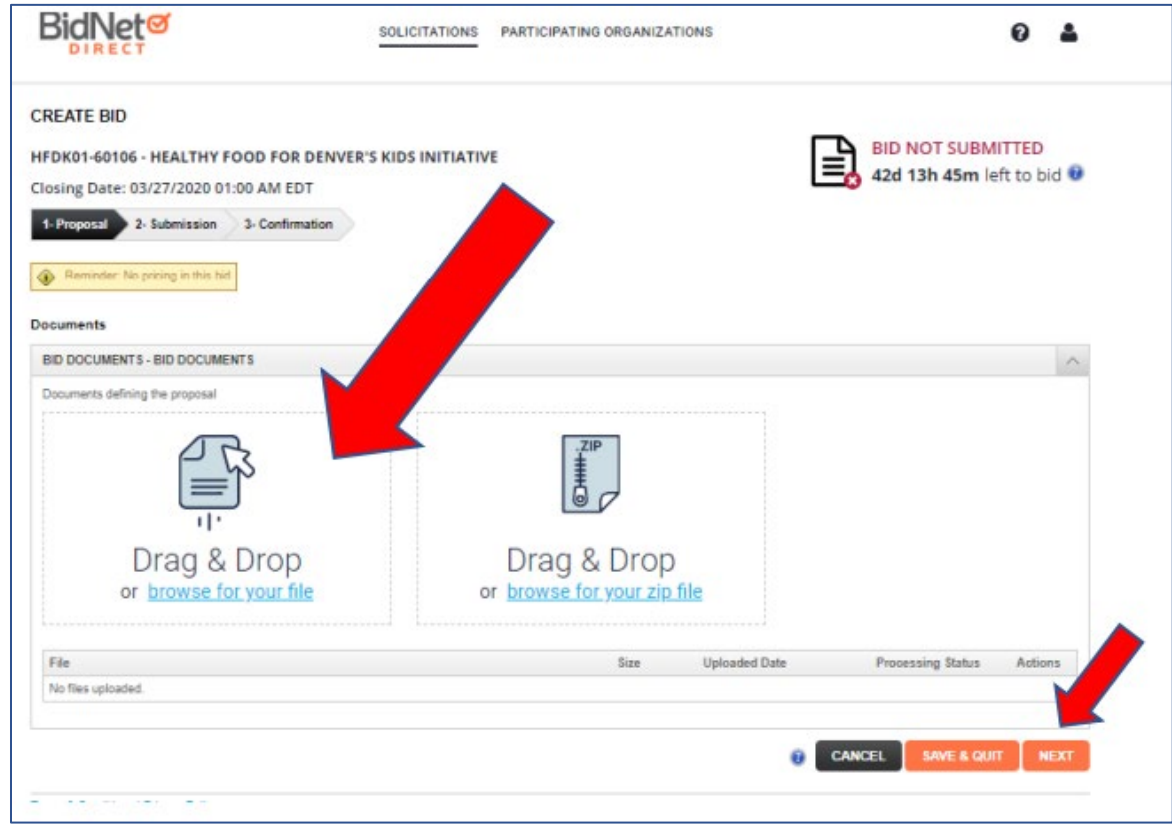

17. Complete the Exceptions section, and Bidder Compliance section by filling in your full name and password.

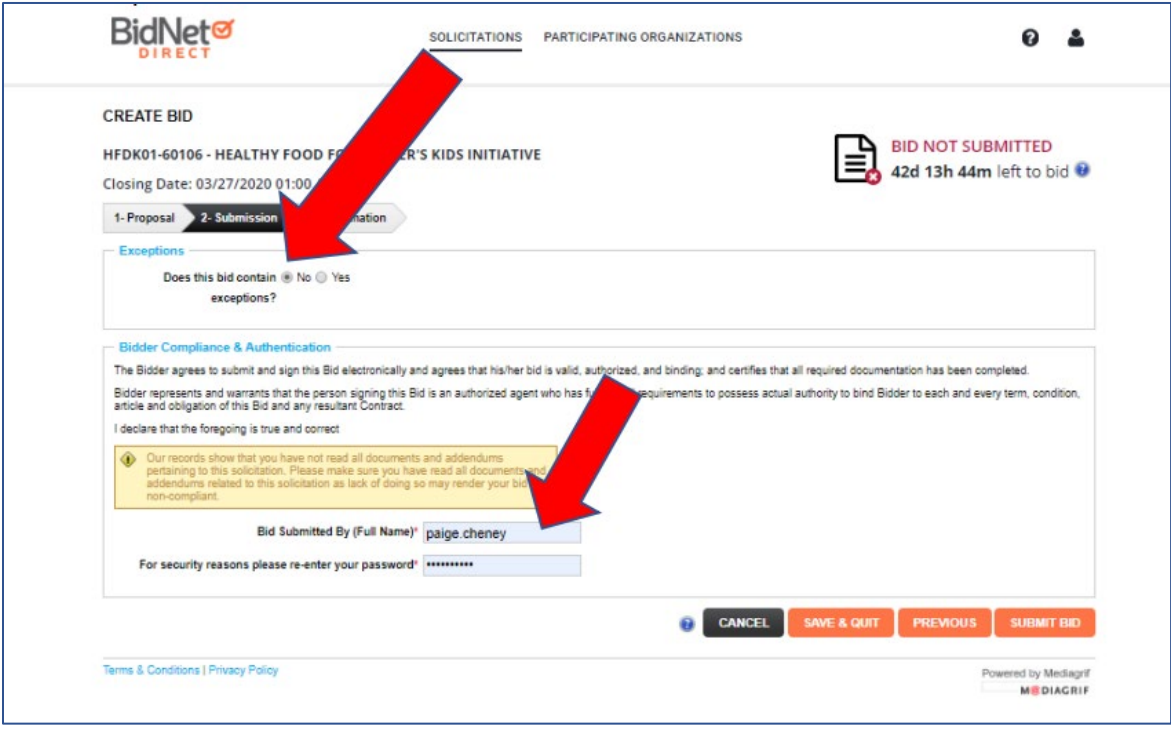

## 18. Click "Submit Bid"

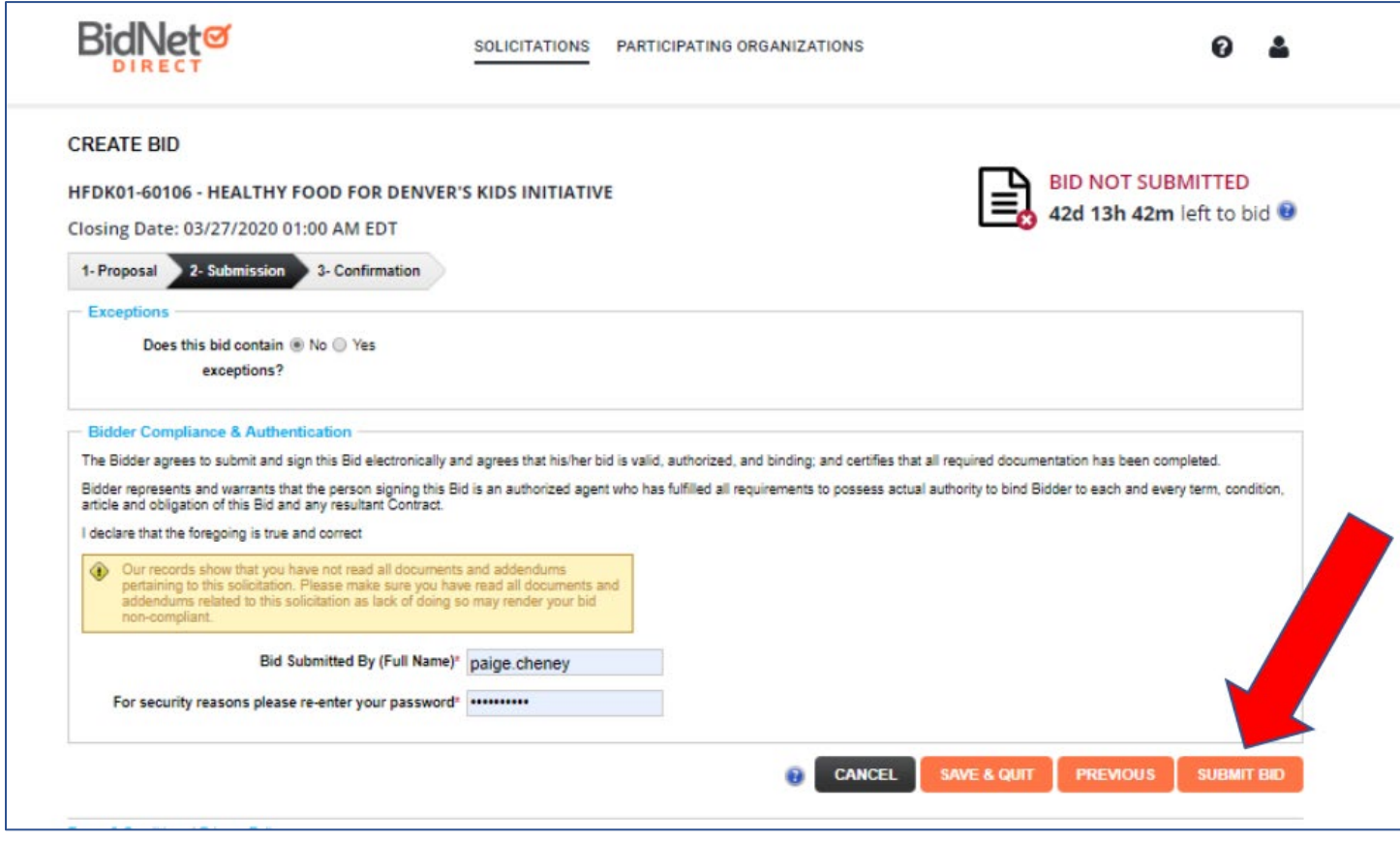

Done!